## **Guida al caricamento dei materiali scaricabili in piattaforma**

Dopo aver effettuato l'accesso alla piattaforma ed essere entrati nel proprio corso, la prima operazione da fare è **Attivare la Modifica**.

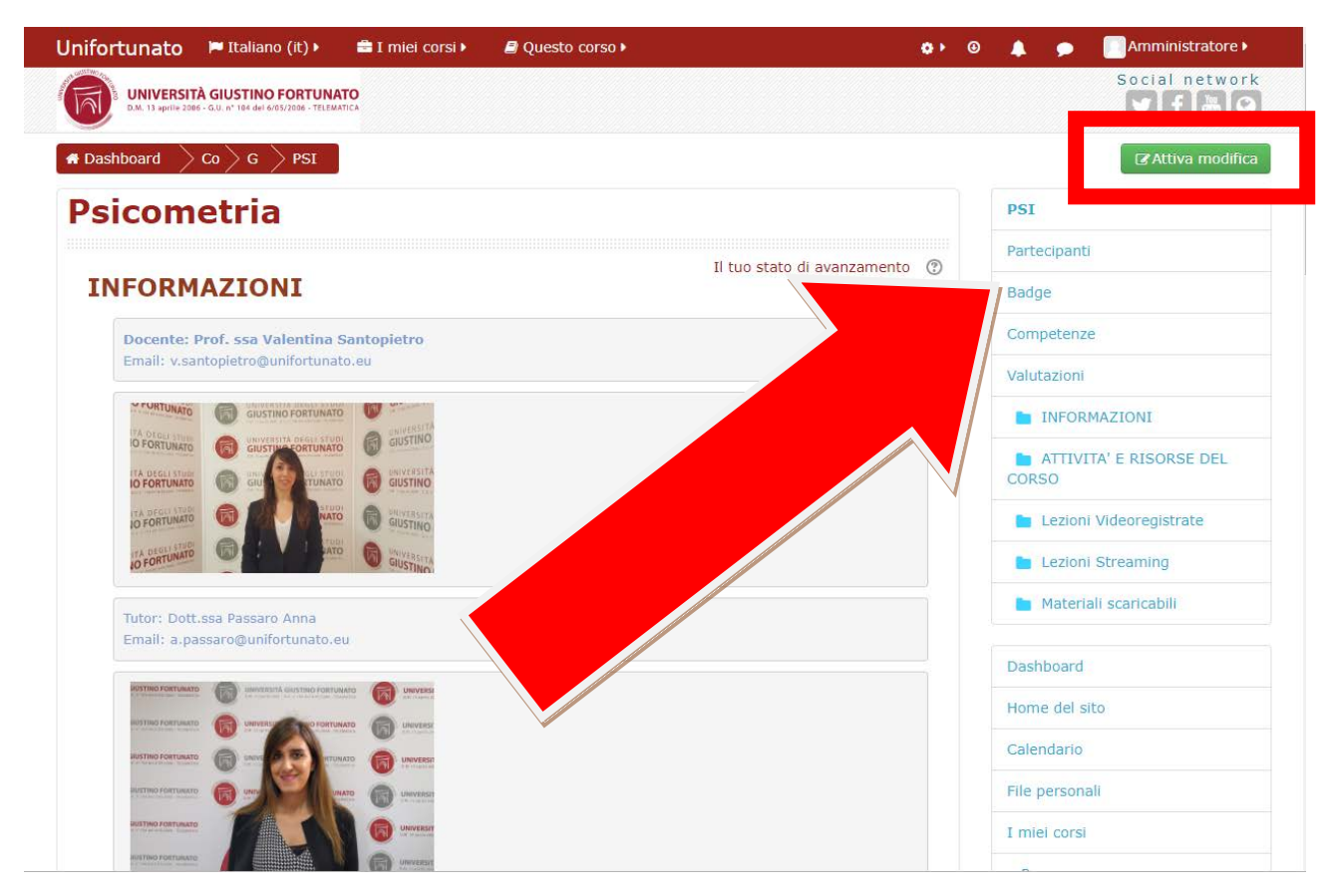

Una volta attivata la modifica potremmo caricare i nostri file semplicemente cliccando su **" Aggiungi una attività o una risorsa"** nell'argomento ove vogliamo inserire il nostro file:

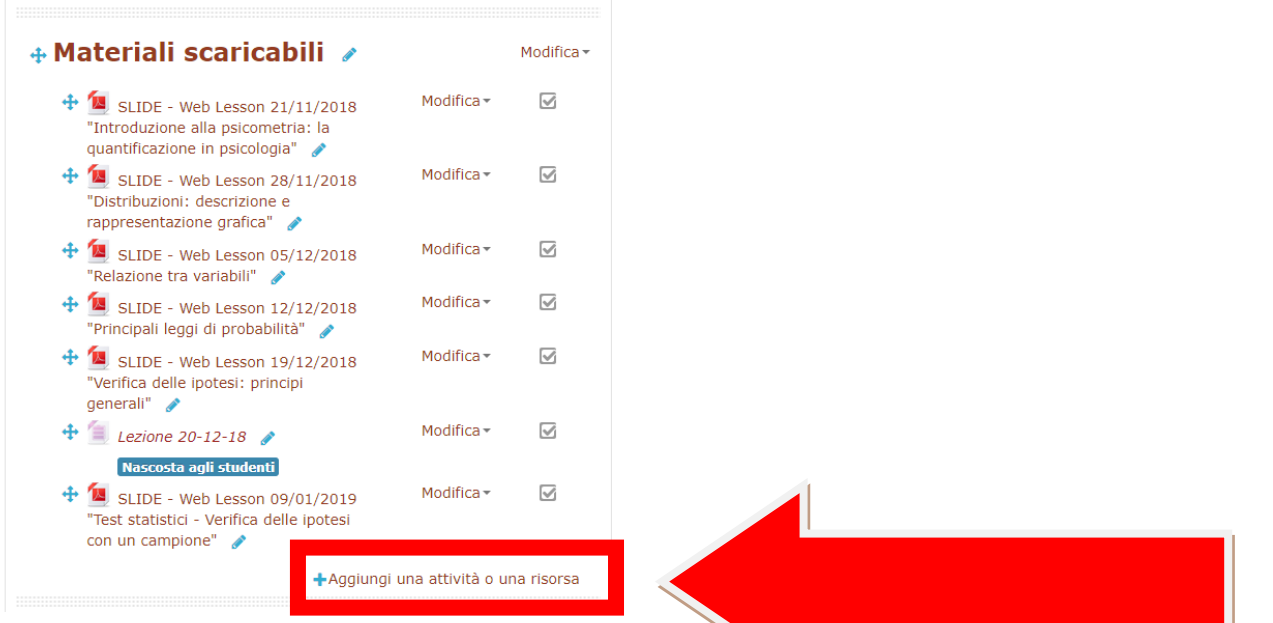

A questo punto ci darà una lunga lista di oggetti che **possibile inserire, cliccheremo su** quello di nostro interesse: **File.**

## **1) Seleziono l'icona "File"**

## **2) Clicco su "Aggiungi"**

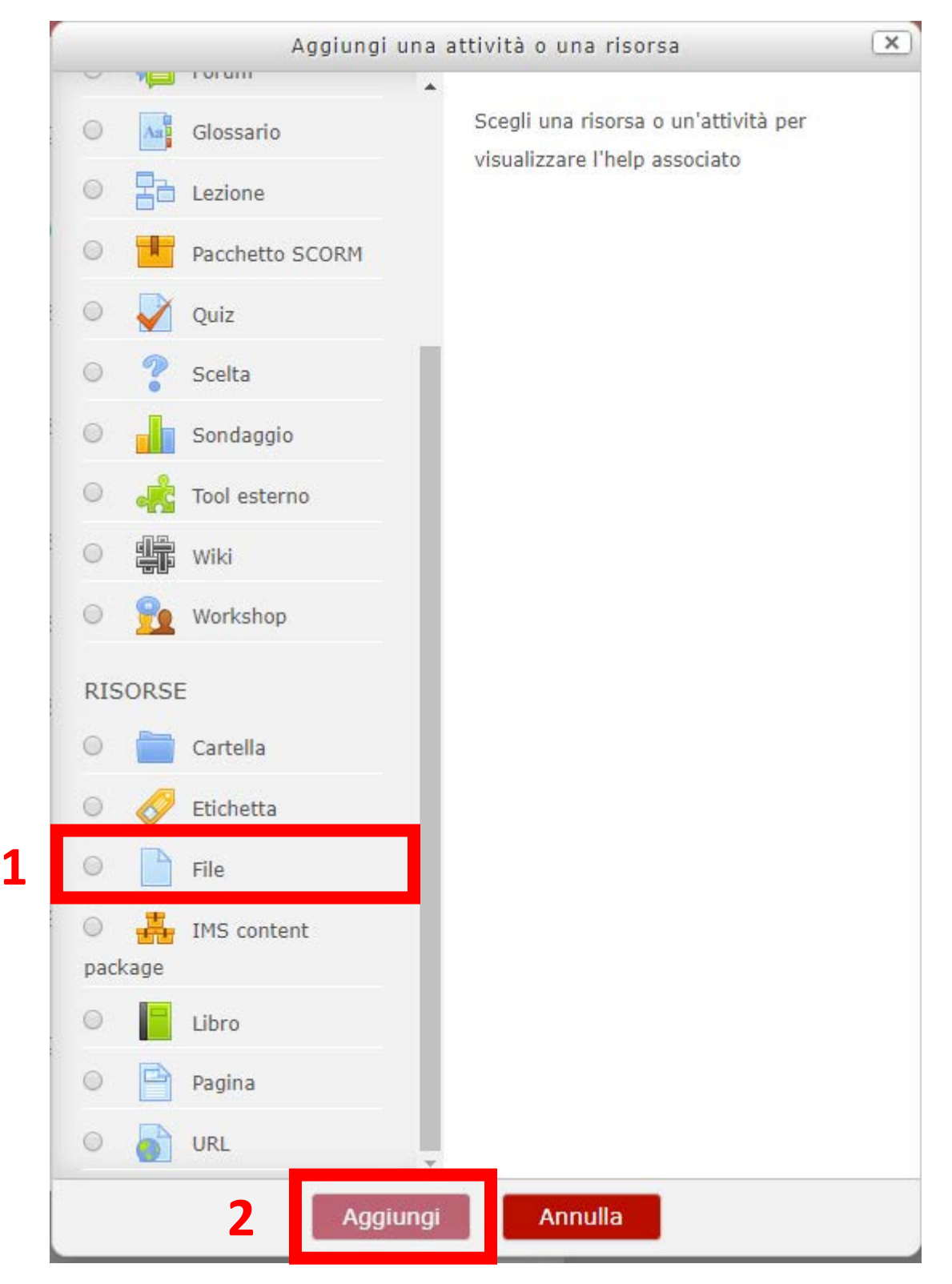

Fatto questo ci troveremo davanti a questa schermata, ove dobbiamo

- **Obbligatoriamente** inserire il nome da dare al nostro file scaricabile ed aggiungere il file.
	- **1) Inserire il nome**
	- **2) Cliccare per Aggiungere il file**

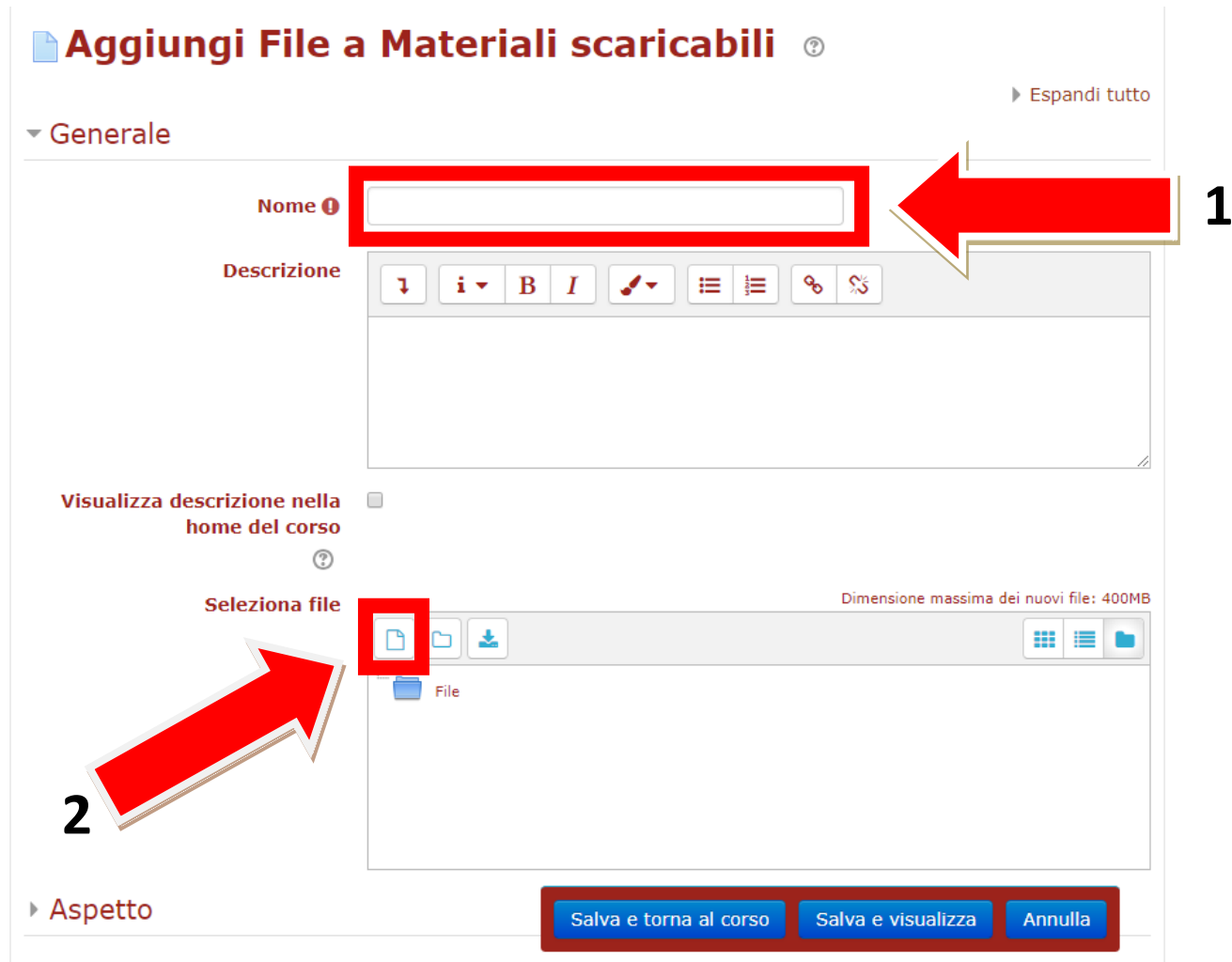

Si aprirà a questo punto una schermata che ci permetterà di scegliere il file da caricare:

- **1) Assicurarsi che sia selezionato "File upload"**
- **2) Clicchiamo su "Scegli file"**

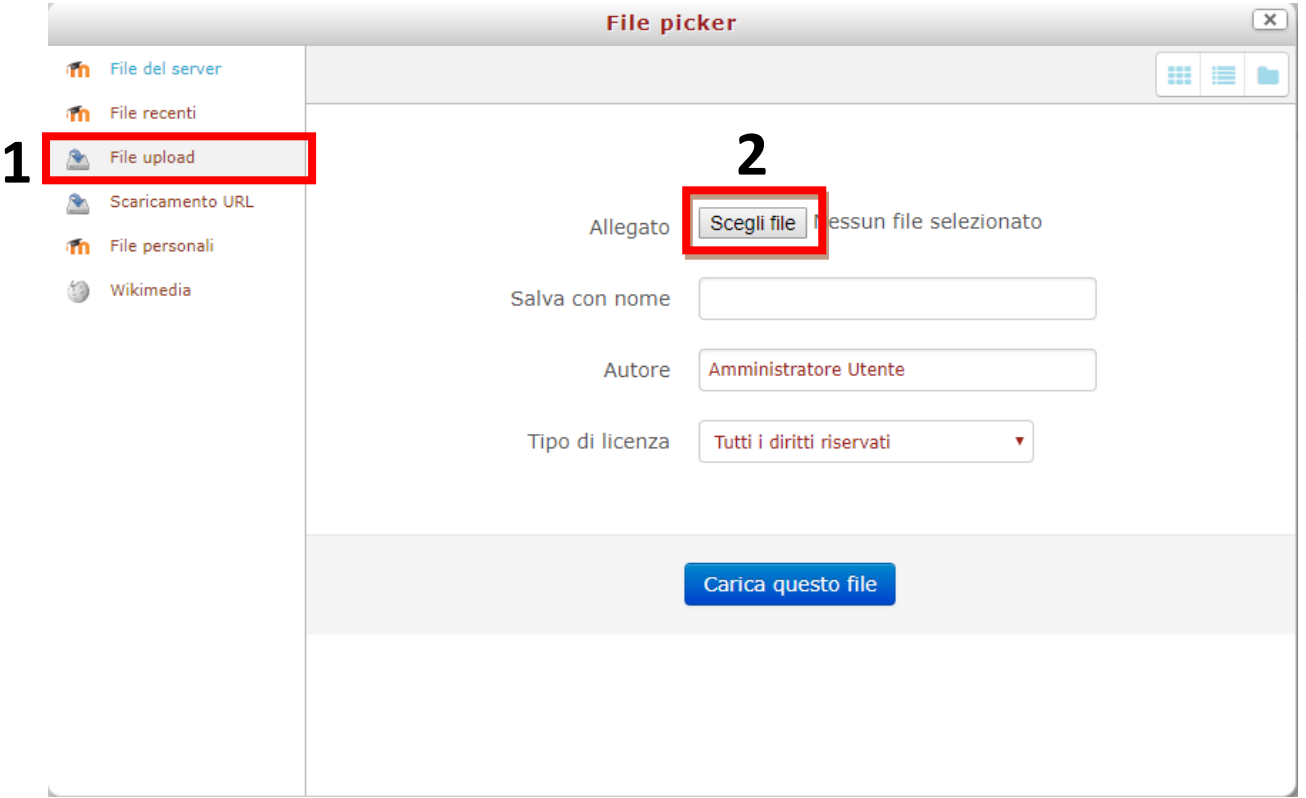

Scegliere quindi all'interno del nostro pc il file da caricare a cliccare su "**Apri**".

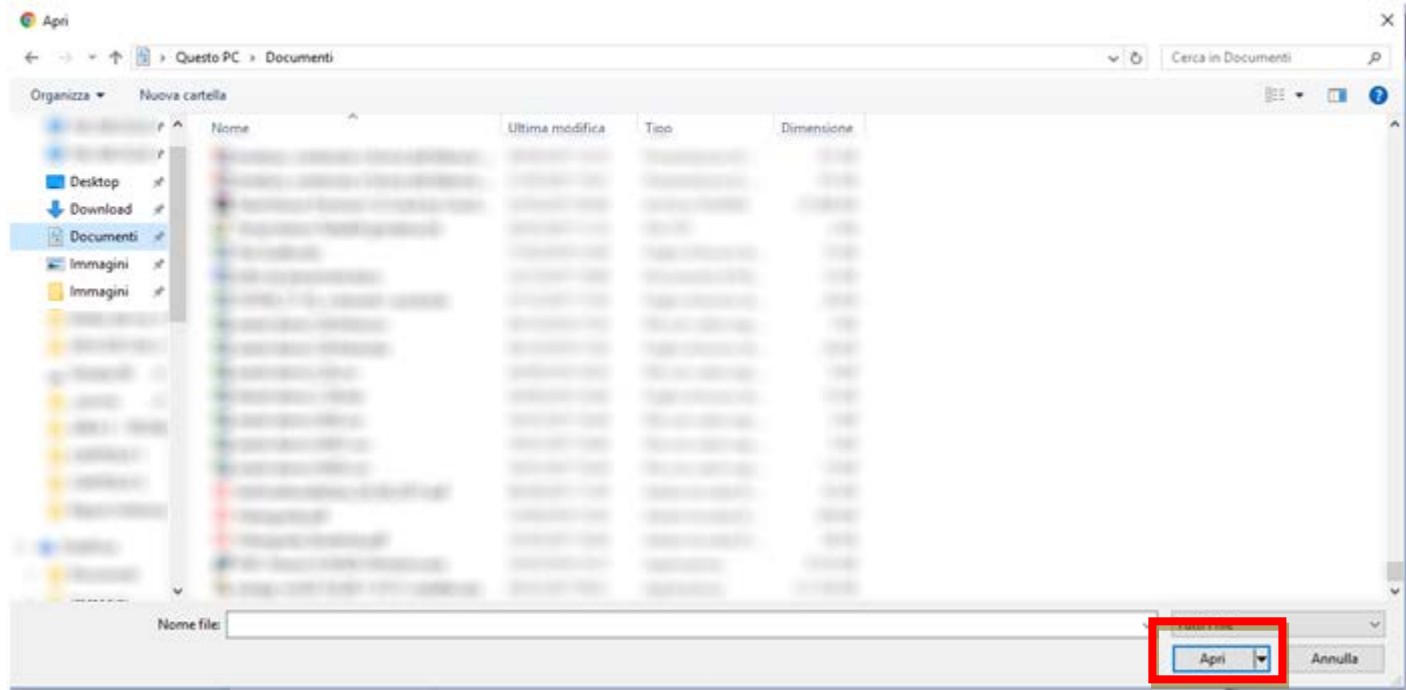

A questo punto clicchiamo su **"Carica questo file".**

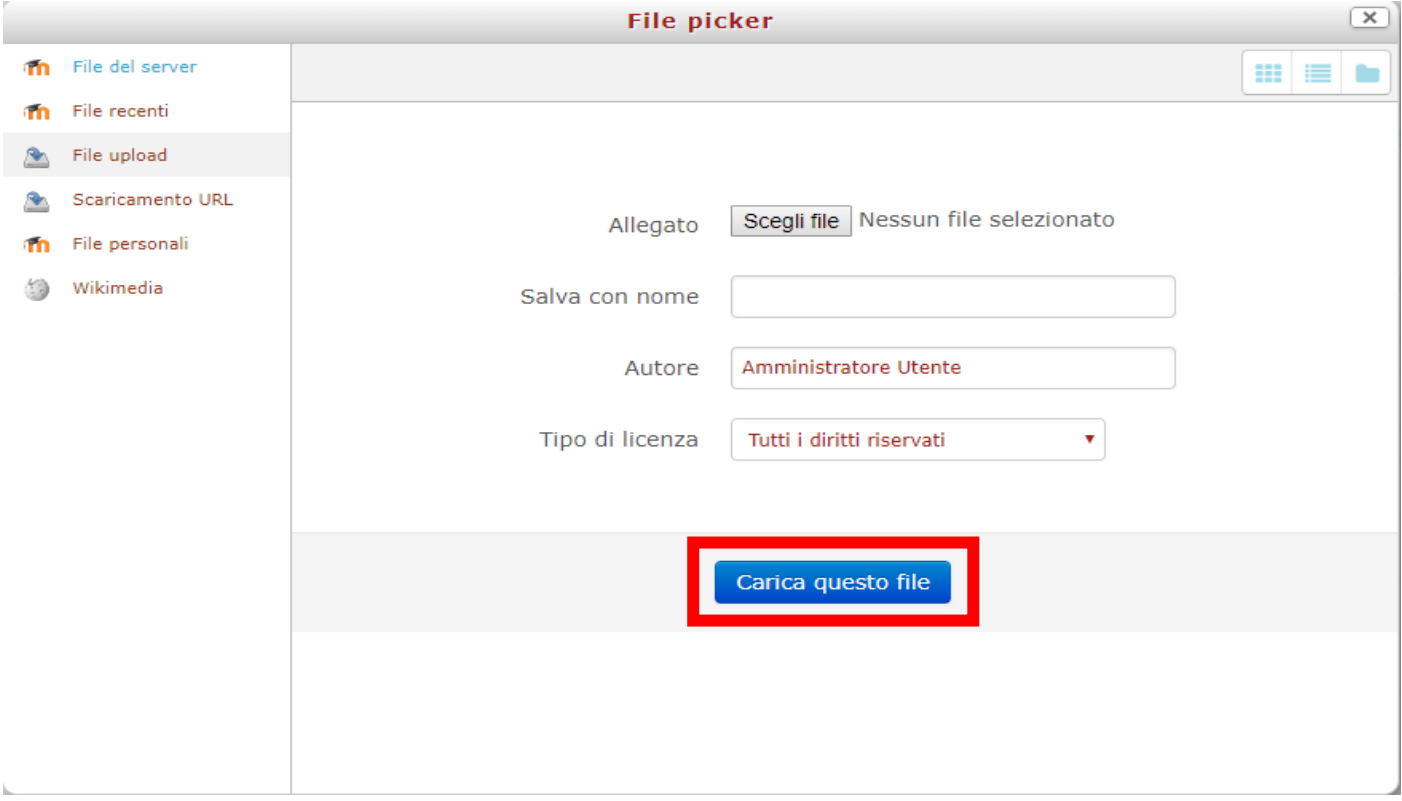

Ultimo passo è cliccare su **"Salva e torna al corso"** o **"Salva e visualizza"**.

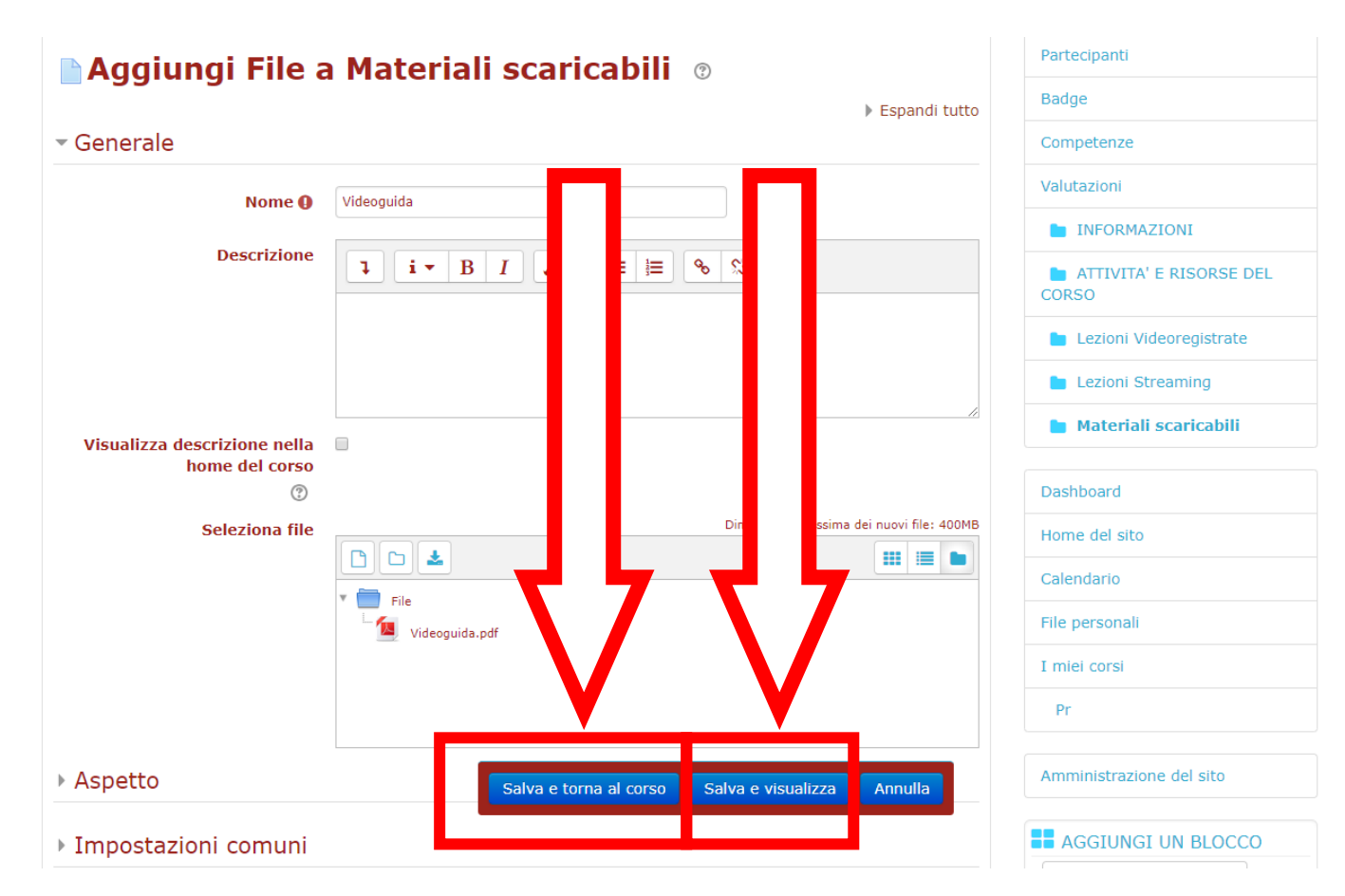

Fine

Abbiamo Finito il nostro file è stato correttamente caricato in piattaforma.

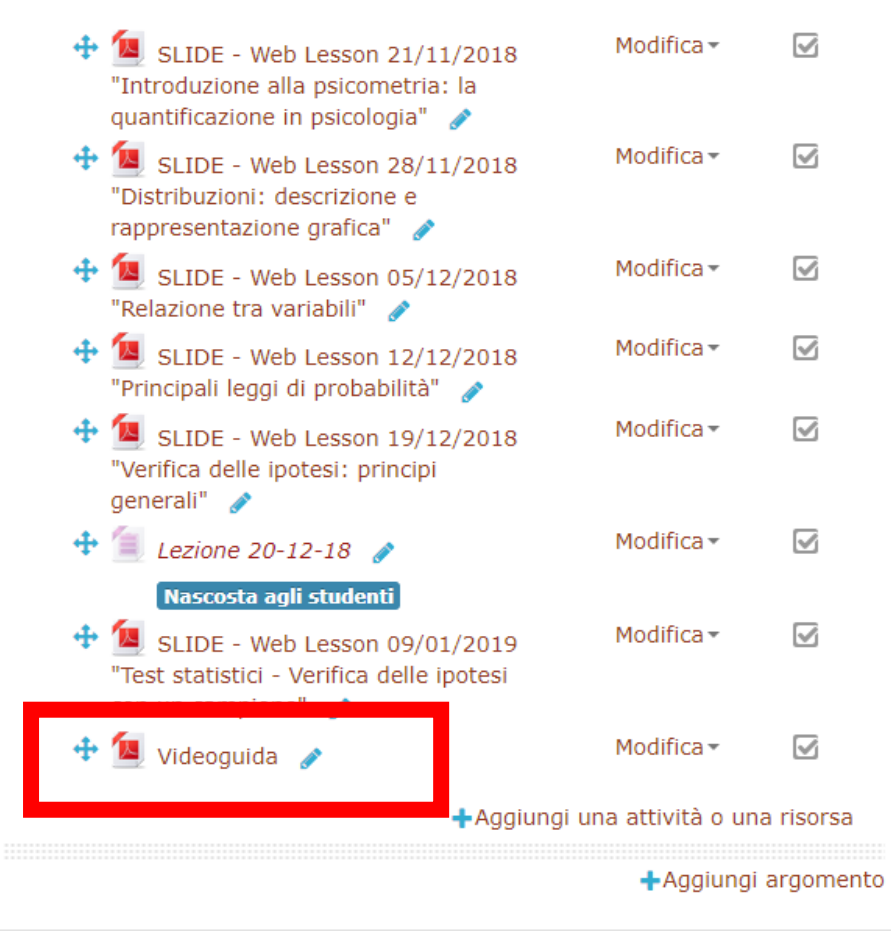